## **Comment remplir la campagne d'adhésion 2023/2024**

Après avoir soigneusement complété votre profil (reportez-vous sur la « FICHE D'AIDE POUR REMPLIR VOTRE PROFIL » dans l'onglet « inscription au Suba Troyes en bas de page) et joint les différentes pièces, suivez la procédure ci-dessous :

1- Sur la page d'accueil, après vous êtes connecté, cliquez sur le bandeau où se trouve la campagne d'adhésion.

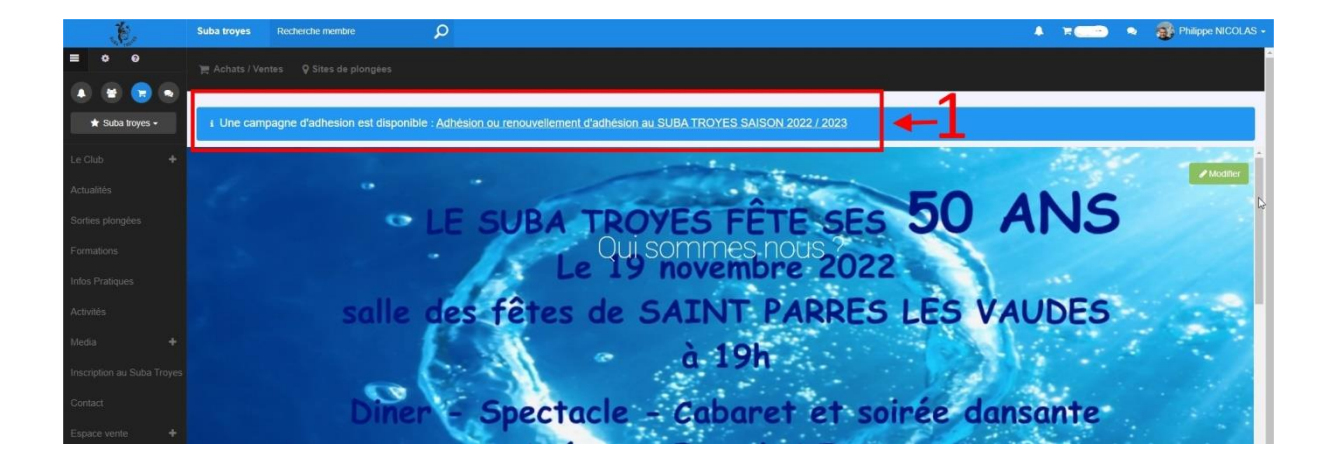

2- Cliquez uniquement sur « Accéder au formulaire »

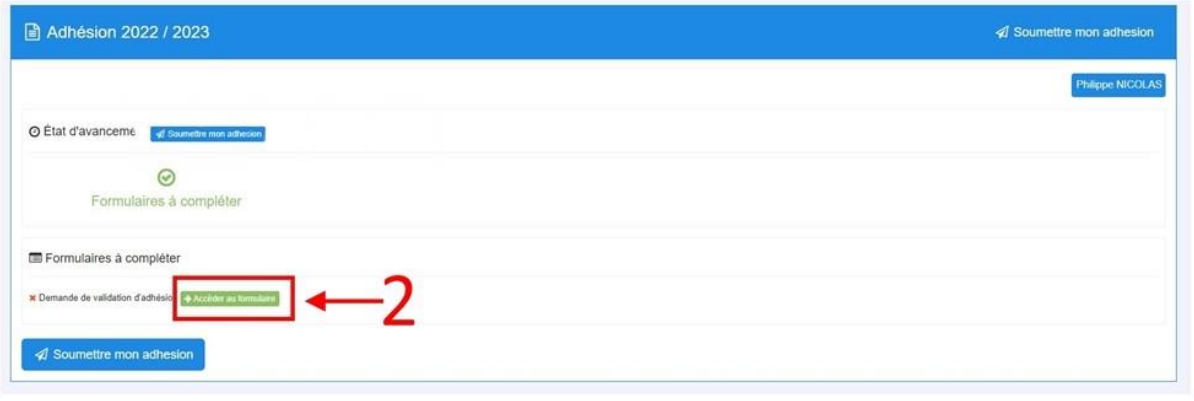

Une fois que votre formulaire a été rempli, cliquez sur « envoyer » en bas de celui-ci.

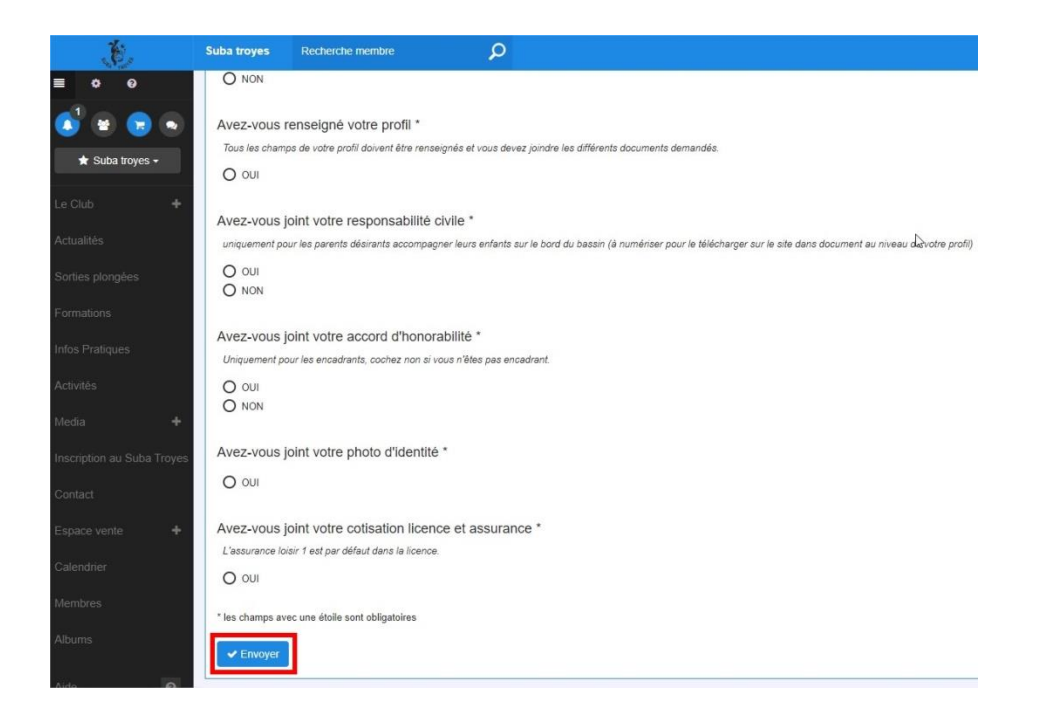

De retour sur la page ci-dessous :

3- Cliquez sur « soumettre mon adhésion »

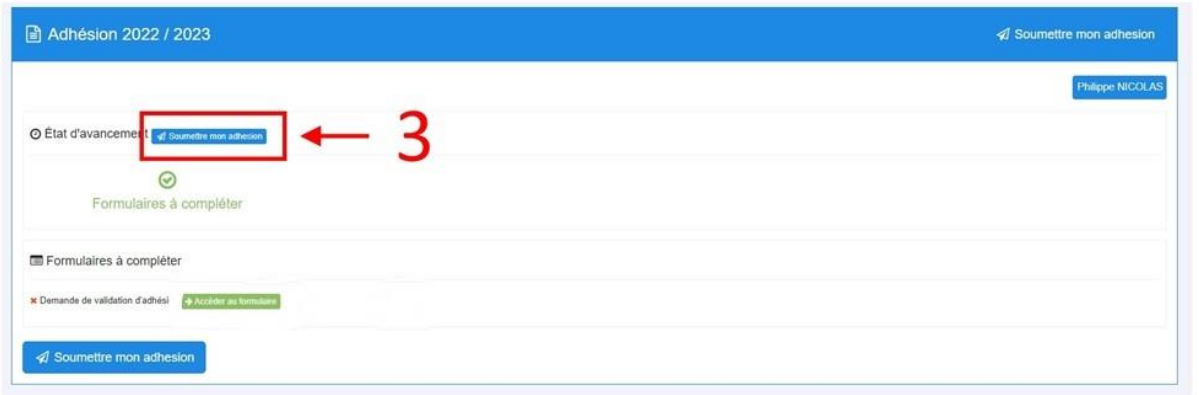

Une fenêtre s'ouvre en vous indiquant que vous avez terminé.

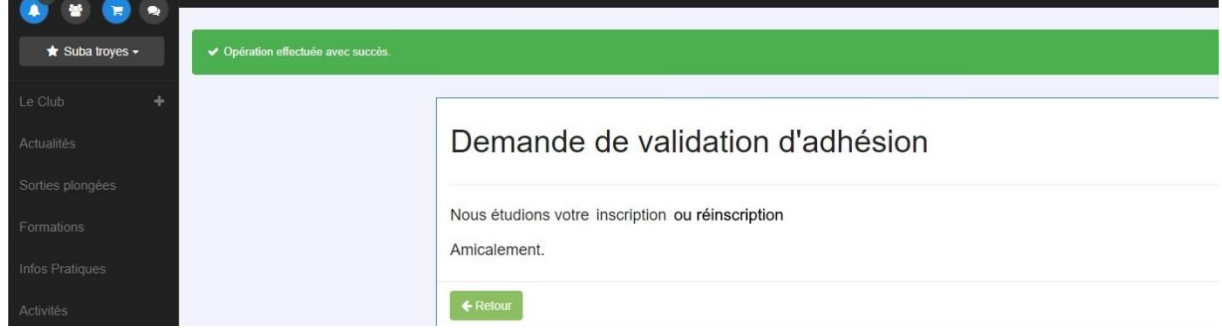

4- vous n'avez plus qu'à attendre une réponse que vous recevrez dans votre messagerie.

En cas de difficultés, vous pouvez nous envoyer un mail via le site (dans la messagerie) soit à Patrick VIEUX (président) ou Philippe NICOLAS (responsable informatique du SUBA TROYES), ou par mail : [subatroyes3@gmail.com](mailto:subatroyes3@gmail.com)

Bonne inscription.

Amicalement,